# **Oracle® Fusion Middleware**

Upgrade Guide for Oracle Forms and Reports 11*g* Release 2 (11.1.2) **E23975-01**

October 2011

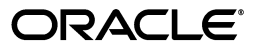

Oracle Fusion Middleware Upgrade Guide for Oracle Forms and Reports, 11*g* Release 2 (11.1.2)

E23975-01

Copyright © 2011, Oracle and/or its affiliates. All rights reserved.

Primary Author: Peter LaQuerre

Contributors: Robert Donat, Danielle Higgins, Phil Kuhn, Ravi Malhotra , Suresh Mali, William Norcott, Michael Rubino, Naseer Syed, Reza Shafii, Sitaraman Swaminathan

This software and related documentation are provided under a license agreement containing restrictions on use and disclosure and are protected by intellectual property laws. Except as expressly permitted in your license agreement or allowed by law, you may not use, copy, reproduce, translate, broadcast, modify, license, transmit, distribute, exhibit, perform, publish, or display any part, in any form, or by any means. Reverse engineering, disassembly, or decompilation of this software, unless required by law for interoperability, is prohibited.

The information contained herein is subject to change without notice and is not warranted to be error-free. If you find any errors, please report them to us in writing.

If this is software or related documentation that is delivered to the U.S. Government or anyone licensing it on behalf of the U.S. Government, the following notice is applicable:

U.S. GOVERNMENT RIGHTS Programs, software, databases, and related documentation and technical data delivered to U.S. Government customers are "commercial computer software" or "commercial technical data" pursuant to the applicable Federal Acquisition Regulation and agency-specific supplemental regulations. As such, the use, duplication, disclosure, modification, and adaptation shall be subject to the restrictions and license terms set forth in the applicable Government contract, and, to the extent applicable by the terms of the Government contract, the additional rights set forth in FAR 52.227-19, Commercial Computer Software License (December 2007). Oracle America, Inc., 500 Oracle Parkway, Redwood City, CA 94065.

This software or hardware is developed for general use in a variety of information management applications. It is not developed or intended for use in any inherently dangerous applications, including applications that may create a risk of personal injury. If you use this software or hardware in dangerous applications, then you shall be responsible to take all appropriate fail-safe, backup, redundancy, and other measures to ensure its safe use. Oracle Corporation and its affiliates disclaim any liability for any damages caused by use of this software or hardware in dangerous applications.

Oracle and Java are registered trademarks of Oracle and/or its affiliates. Other names may be trademarks of their respective owners.

Intel and Intel Xeon are trademarks or registered trademarks of Intel Corporation. All SPARC trademarks are used under license and are trademarks or registered trademarks of SPARC International, Inc. AMD, Opteron, the AMD logo, and the AMD Opteron logo are trademarks or registered trademarks of Advanced Micro Devices. UNIX is a registered trademark of The Open Group.

This software or hardware and documentation may provide access to or information on content, products, and services from third parties. Oracle Corporation and its affiliates are not responsible for and expressly disclaim all warranties of any kind with respect to third-party content, products, and services. Oracle Corporation and its affiliates will not be responsible for any loss, costs, or damages incurred due to your access to or use of third-party content, products, or services.

# **Contents**

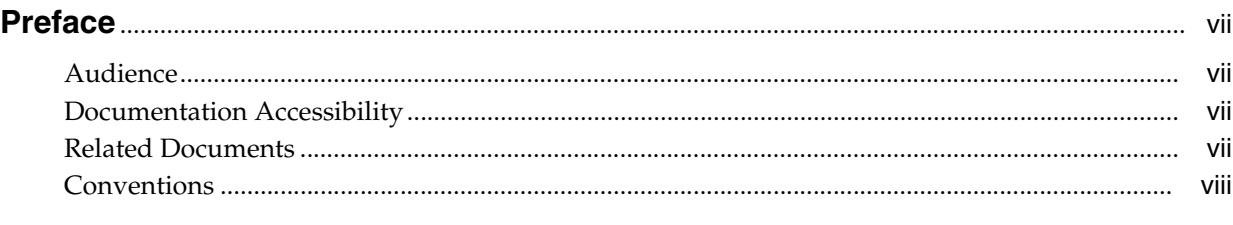

# **[1 Planning an Upgrade to Oracle Forms and Reports](#page-8-0)**

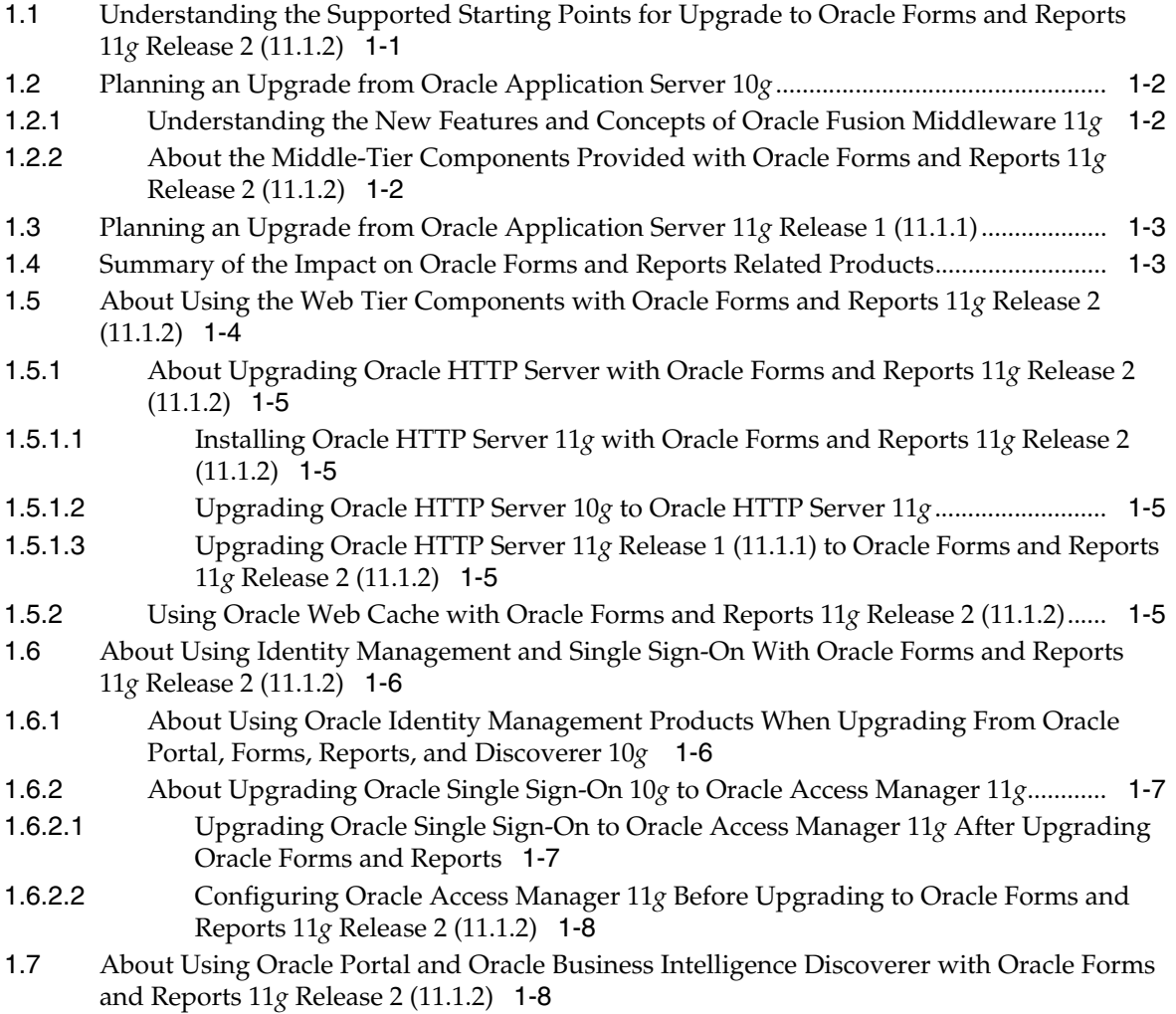

### **[2 Summary of the Oracle Forms and Reports Upgrade Process](#page-18-0)**

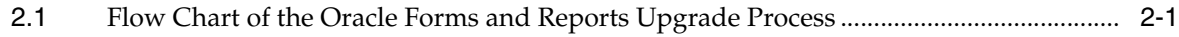

[2.2](#page-19-0) Table Describing the Steps in the Oracle Forms and Reports Upgrade Process ............... 2-2

### **[3 Installing Oracle Forms and Reports 11](#page-22-0)***g* **Release 2 (11.1.2) In Preparation for Upgrade**

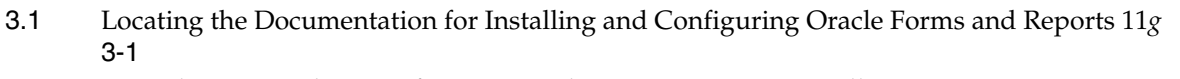

[3.2](#page-22-2) Considerations When Configuring Single Sign-On During Installation ............................ 3-1 [3.3](#page-23-0) Summary of the Oracle Forms and Reports 11*g* Installation Steps ..................................... 3-2

## **[4 Upgrading From Oracle Forms and Reports 10](#page-24-0)***g*

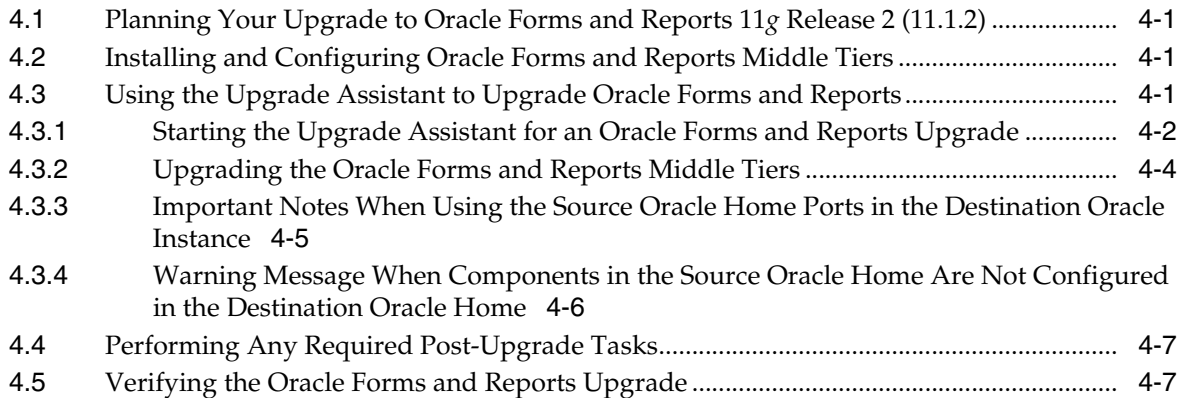

#### **[5 Upgrading from Oracle Forms and Reports 11](#page-32-0)***g* **Release 1**

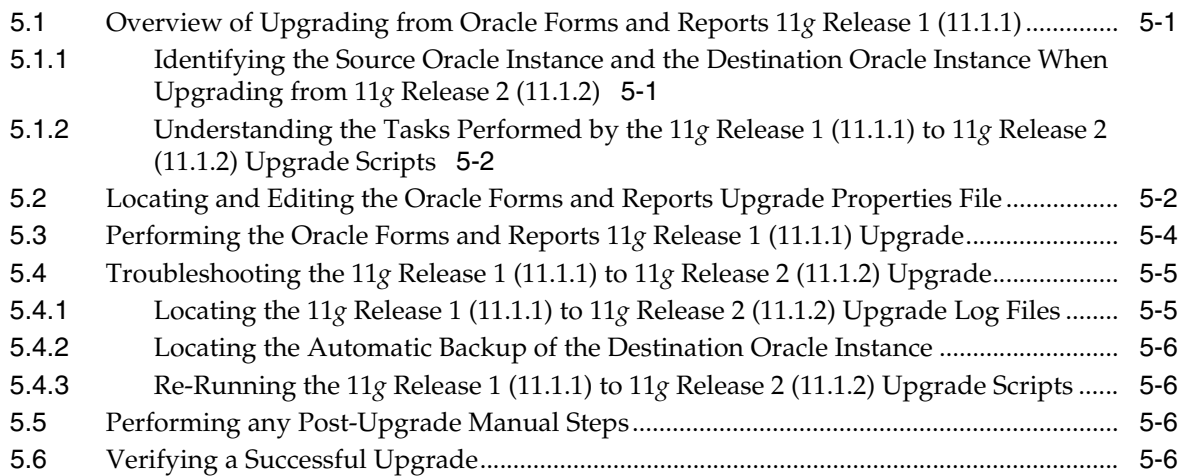

## **[6 Post-Upgrade Tasks After Upgrading to Oracle Forms and Reports 11](#page-40-0)***g* **Release 2 (11.1.2)**

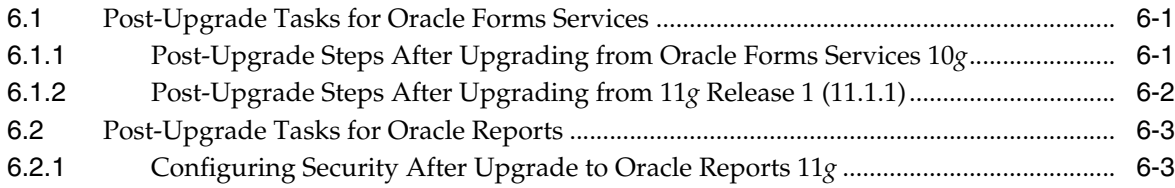

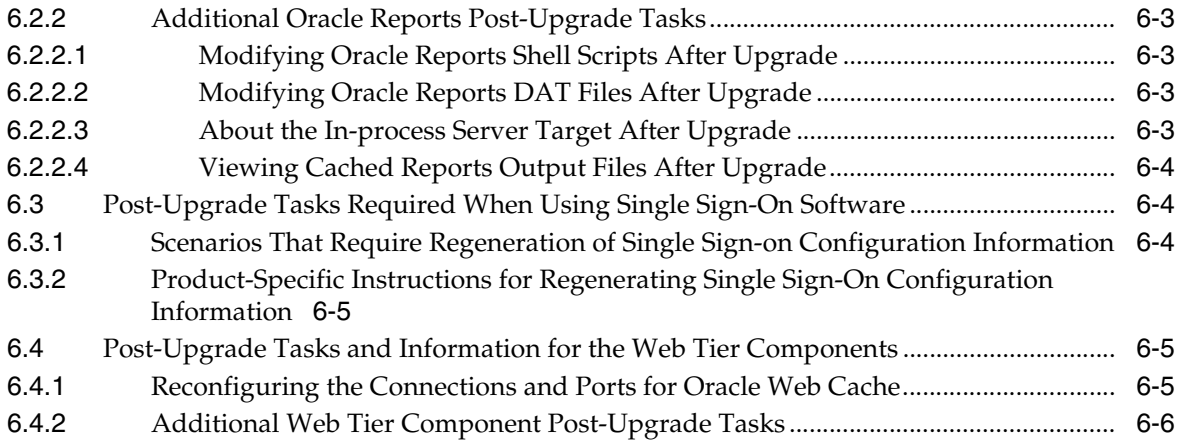

# **Preface**

<span id="page-6-0"></span>This preface contains the following sections:

- **[Audience](#page-6-1)**
- [Documentation Accessibility](#page-6-2)
- **[Related Documents](#page-6-3)**
- **[Conventions](#page-7-0)**

## <span id="page-6-1"></span>**Audience**

This manual is intended for Oracle Fusion Middleware system administrators who are responsible for installing and upgrading Oracle Fusion Middleware. It is assumed that the readers of this manual have knowledge of the following:

- Oracle Application Server 10*g* system administration and configuration (if you are upgrading from Oracle Application Server 10*g*)
- Oracle Fusion Middleware 11g system administration and configuration (if you are upgrading from a previous release of Oracle Fusion Middleware 11*g*)
- The configuration and expected behavior of the system being upgraded

## <span id="page-6-2"></span>**Documentation Accessibility**

For information about Oracle's commitment to accessibility, visit the Oracle Accessibility Program website at http://www.oracle.com/pls/topic/lookup?ctx=acc&id=docacc.

#### **Access to Oracle Support**

Oracle customers have access to electronic support through My Oracle Support. For information, visit

http://www.oracle.com/pls/topic/lookup?ctx=acc&id=info or visit http://www.oracle.com/pls/topic/lookup?ctx=acc&id=trs if you are hearing impaired.

## <span id="page-6-3"></span>**Related Documents**

For more information, see the following related documentation available in the Oracle Forms and Reports 11*g* Release 2 (11.1.2) documentation library:

**Oracle Fusion Middleware Installation Guide for Oracle Forms and Reports** 

In addition, refer the following documentation in the latest Oracle Fusion Middleware 11*g* Release 1 (11.1.1) documentation library:

- *Oracle Fusion Middleware Upgrade Planning Guide*
- **Oracle Fusion Middleware Installation Planning Guide**
- *Oracle Fusion Middleware Administrator's Guide*

# <span id="page-7-0"></span>**Conventions**

The following text conventions are used in this document:

![](_page_7_Picture_69.jpeg)

**1**

# <span id="page-8-2"></span><span id="page-8-0"></span><sup>1</sup>**Planning an Upgrade to Oracle Forms and Reports**

This chapter provides information about planning your Oracle Forms and Reports 11*g* Release 2 (11.1.2) upgrade.

This chapter contains the following sections:

- Understanding the Supported Starting Points for Upgrade to Oracle Forms and [Reports 11g Release 2 \(11.1.2\)](#page-8-1)
- [Planning an Upgrade from Oracle Application Server 10g](#page-9-0)
- [Planning an Upgrade from Oracle Application Server 11g Release 1 \(11.1.1\)](#page-10-0)
- [Summary of the Impact on Oracle Forms and Reports Related Products](#page-10-1)
- About Using the Web Tier Components with Oracle Forms and Reports 11g [Release 2 \(11.1.2\)](#page-11-0)
- About Using Identity Management and Single Sign-On With Oracle Forms and [Reports 11g Release 2 \(11.1.2\)](#page-13-0)
- About Using Oracle Portal and Oracle Business Intelligence Discoverer with [Oracle Forms and Reports 11g Release 2 \(11.1.2\)](#page-15-1)

## <span id="page-8-3"></span><span id="page-8-1"></span>**1.1 Understanding the Supported Starting Points for Upgrade to Oracle Forms and Reports 11***g* **Release 2 (11.1.2)**

If you are running any of the following software versions, you can using the instructions in this guide to upgrade to Oracle Forms and Reports to Oracle Forms and Reports 11*g* Release 2 (11.1.2):

■ Oracle Application Server 10*g* Release 2 (10.1.2.3)

This document assumes that you have applied the latest Oracle Application Server 10*g* Release 2 (10.1.2) patch set to your 10*g* environment before starting an upgrade to Oracle Forms and Reports 11*g* Release 2 (11.1.2).

At the time this document was published, the latest patch set was 10*g* Release 2 (10.1.2.3). For information on the latest patch sets available for Oracle Application Server 10*g* Release 2 (10.1.2), refer to My Oracle Support.

■ Oracle Fusion Middleware 11*g* Release 1 (11.1.1)

This document assumes that you have applied the latest Oracle Application Server 11*g* Release 1 (11.1.1) patch set to your 11*g* environment before starting an upgrade to Oracle Forms and Reports 11*g* Release 2 (11.1.2).

For information on the latest patch sets available for 11*g* Release 1 (11.1.1), refer to My Oracle Support.

Note that any upgrade from 10*g* Release 2 (10.1.2) or 11*g* Release 1 (11.1.1) will upgrade only Oracle Forms and Reports. Any other components you have configured in your Oracle Application Server 10*g* environment or in your 11*g* Release 1 (11.1.1) environment will not be upgraded.

If you have configured any other components in your Oracle Application Server 10*g* or Oracle Fusion Middleware 11*g* Release 1 (11.1.1) environment, then carefully review the information in this chapter before starting your upgrade to 11*g* Release 2 (11.1.2).

# <span id="page-9-0"></span>**1.2 Planning an Upgrade from Oracle Application Server 10***g*

The following sections will help you plan and set expectations for a successful upgrade from Oracle Application Server 10*g* Release 2 (10.1.2) to Oracle Forms and Reports 11*g* Release 2 (11.1.2):

- [Understanding the New Features and Concepts of Oracle Fusion Middleware 11g](#page-9-1)
- About the Middle-Tier Components Provided with Oracle Forms and Reports 11g [Release 2 \(11.1.2\)](#page-9-2)

### <span id="page-9-1"></span>**1.2.1 Understanding the New Features and Concepts of Oracle Fusion Middleware 11***g*

If you are currently using Oracle Application Server 10*g* and you are unfamiliar with Oracle Fusion Middleware 11*g*, then be aware that Oracle Fusion Middleware 11*g* introduced many new features and concepts that are different from Oracle Application Server 10*g*.

For an introduction to Oracle Fusion Middleware 11*g*, refer to the following resources in the Oracle Fusion Middleware 11*g* documentation library before you begin the upgrade process:

- "Introduction to Oracle Fusion Middleware for 10g Users" in the *Oracle Fusion Middleware Upgrade Planning Guide*
- "Understanding Oracle Fusion Middleware" in the *Oracle Fusion Middleware Administrator's Guide*
- "Developing an Upgrade Strategy" in the *Oracle Fusion Middleware Upgrade Planning Guide*

## <span id="page-9-2"></span>**1.2.2 About the Middle-Tier Components Provided with Oracle Forms and Reports 11***g* **Release 2 (11.1.2)**

Oracle Application Server 10*g* Release 2 (10.1.2) provided users with the following middle-tier components:

- Oracle Portal
- Oracle Business Intelligence Discoverer
- **Oracle Forms Services**
- Oracle Reports
- Oracle HTTP Server
- Oracle Web Cache

Oracle Forms and Reports 11*g* Release 2 (11.1.2) provides the following middle-tier components:

- Oracle Forms Services
- Oracle Reports
- Oracle HTTP Server

This document describes how to upgrade to Oracle Forms and Reports 11*g* Release 2 (11.1.2). The other middle-tier components of Oracle Application Server 10*g* are not provided in this release and are not upgraded by the Upgrade Assistant.

To understand the impact of the upgrade on the other products you might have configured in your Oracle Application Server 10*g* environment, carefully review the information in the rest of this chapter before you start your upgrade to 11*g* Release 2 (11.1.2).

## <span id="page-10-0"></span>**1.3 Planning an Upgrade from Oracle Application Server 11***g* **Release 1 (11.1.1)**

If you are currently running any of the Oracle Portal, Forms, Reports, and Discoverer 11*g* Release 1 (11.1.1) products, then you can upgrade Oracle Forms and Reports 11*g* Release 1 (11.1.1) to 11*g* Release 2 (11.1.2).

However, only the following components can be upgraded to this release:

- **Oracle Forms Services**
- Oracle Reports
- Oracle HTTP Server

The other Oracle Portal, Forms, Reports, and Discoverer components are not provided in this release.

To understand the impact of the upgrade on the other products you might have configured in your Oracle Application Server 10*g* environment, carefully review the information in the rest of this chapter before you start your upgrade to 11*g* Release 2  $(11.1.2).$ 

## <span id="page-10-1"></span>**1.4 Summary of the Impact on Oracle Forms and Reports Related Products**

Refer to Table 1–1 for information about the impact of the Oracle Forms and Reports components on the other related Oracle Fusion Middleware products.

| <b>Related Products</b>                           | <b>Impact</b>                                                                                                    | <b>More information</b>                                                                                          |
|---------------------------------------------------|----------------------------------------------------------------------------------------------------|----------------------------------------------------------------------------------------------------|
| Oracle Web Cache and Oracle<br><b>HTTP</b> Server | Oracle Web Cache is not<br>included with Oracle Forms<br>and Reports 11g Release 2<br>(11.1.2).                                                                            | Section 1.5, "About Using the<br>Web Tier Components with<br>Oracle Forms and Reports 11g<br>Release 2 (11.1.2)" |
|                                                   | If you are using Oracle Web<br>Cache as a front-end to an<br>Oracle Application Server 10g<br>Oracle HTTP Server instance,<br>then consider your options<br>after upgrade. |                                                                                                    |

*Table 1–1 Impact of the Oracle Forms and Reports Upgrade On Related Products*

| <b>Related Products</b>                                                | Impact                                                                                                    | <b>More information</b>                                                                                                    |
|------------------------------------------------------------------------|----------------------------------------------------------------------------------------------------|----------------------------------------------------------------------------------------------------|
| Oracle Internet Directory and<br>Oracle Single Sign-On                 | Oracle Forms and Reports 11g<br>Release 2 (11.1.2) now<br>supports Oracle Access<br>Manager 11g, as well as<br>Oracle Single Sign-On.                                                                                                    | Section 1.6.2, "About<br><b>Upgrading Oracle Single</b><br>Sign-On 10g to Oracle Access<br>Manager 11g"                                                                   |
|                                                                        | If you are currently using<br>Oracle Single Sign-On 10g,<br>then consider upgrading to<br>Oracle Access Manager 11g<br>after you upgrade to Oracle<br>Forms and Reports.                                                                                                    |                                                                                                    |
|                                                                        | If you are not using Single<br>Sign-On currently, but you<br>are planning on using it as<br>part of your upgrade to<br>Oracle Forms and Reports 11g<br>Release $2(11.1.2)$ , then do not<br>install Oracle Single Sign-On<br>10g. Use Oracle Access<br>Manager 11g instead.                                                                                                    |                                                                                                    |
| Oracle Portal and Oracle<br><b>Business Intelligence</b><br>Discoverer | If you are planning to<br>continue using Oracle Portal<br>and Oracle Business<br>Intelligence Discoverer after<br>upgrading to Oracle Forms<br>and Reports $11g$ Release 2<br>$(11.1.2)$ , then review several<br>important considerations.                                                                                                    | Section 1.7, "About Using<br><b>Oracle Portal and Oracle</b><br><b>Business Intelligence</b><br>Discoverer with Oracle Forms<br>and Reports 11g Release 2<br>$(11.1.2)$ " |
|                                                                        | If you are currently using any<br>of the other Oracle<br>Application Server 10g<br>Release 2 (10.1.2)<br>components, you can<br>upgrade those separately to<br>Oracle Fusion Middleware<br>11 $g$ Release 1 (11.1.1), using<br>the information in the latest<br>Oracle Fusion Middleware<br>11g Release 1 (11.1.1)<br>documentation library on the<br>Oracle Technology Network<br>(OTN). |                                                                                                    |

*Table 1–1 (Cont.) Impact of the Oracle Forms and Reports Upgrade On Related* 

# <span id="page-11-1"></span><span id="page-11-0"></span>**1.5 About Using the Web Tier Components with Oracle Forms and Reports 11***g* **Release 2 (11.1.2)**

The following sections describe information about using the Web Tier components when you are planning an upgrade to Oracle Forms and Reports 11*g* Release 2 (11.1.2):

- About Upgrading Oracle HTTP Server with Oracle Forms and Reports 11g Release [2 \(11.1.2\)](#page-12-0)
- [Using Oracle Web Cache with Oracle Forms and Reports 11g Release 2 \(11.1.2\)](#page-12-4)

## <span id="page-12-0"></span>**1.5.1 About Upgrading Oracle HTTP Server with Oracle Forms and Reports 11***g* **Release 2 (11.1.2)**

The following sections provide information about how your Oracle HTTP Server software is affected by an upgrade to Oracle Forms and Reports 11*g* Release 2 (11.1.2):

- Installing Oracle HTTP Server 11g with Oracle Forms and Reports 11g Release 2 [\(11.1.2\)](#page-12-1)
- [Upgrading Oracle HTTP Server 10g to Oracle HTTP Server 11g](#page-12-2)
- [Upgrading Oracle HTTP Server 11g Release 1 \(11.1.1\) to Oracle Forms and Reports](#page-12-3)  [11g Release 2 \(11.1.2\)](#page-12-3)

#### <span id="page-12-1"></span>**1.5.1.1 Installing Oracle HTTP Server 11***g* **with Oracle Forms and Reports 11***g* **Release 2 (11.1.2)**

When you install your new Oracle Forms and Reports 11*g* Release 2 (11.1.2) software, you can also install Oracle HTTP Server 11*g*, but only if you select the option to install Oracle Forms and Reports 11*g* Release 2 (11.1.2) for a deployment environment, as opposed to a development environment.

For more information, see the *Oracle Fusion Middleware Installation Guide for Oracle Forms and Reports*.

#### <span id="page-12-2"></span>**1.5.1.2 Upgrading Oracle HTTP Server 10***g* **to Oracle HTTP Server 11***g*

If you are upgrading from Oracle Application Server 10*g*, then you can use the Upgrade Assistant to upgrade Oracle HTTP Server 10*g* to Oracle HTTP Server 11*g*. However, this upgrade is possible only if Oracle HTTP Server is installed and configured in both the source (10*g*) Oracle home and in the new destination (11*g*) Oracle home before you begin the upgrade process.

#### <span id="page-12-3"></span>**1.5.1.3 Upgrading Oracle HTTP Server 11***g* **Release 1 (11.1.1) to Oracle Forms and Reports 11***g* **Release 2 (11.1.2)**

If you are upgrading from Oracle Fusion Middleware 11*g* Release 1 (11.1.1), then you can use the procedures in this guide to upgrade your Oracle HTTP Server configuration information from your 11*g* Release 1 (11.1.1) Oracle home to your new Oracle Forms and Reports 11*g* Release 2 (11.1.2) Oracle home.

Note that the version of Oracle HTTP Server provided with Oracle Forms and Reports 11*g* Release 2 (11.1.2) is the same as the version provided with Oracle Fusion Middleware 11*g* Release 1 (11.1.1).

#### <span id="page-12-4"></span>**1.5.2 Using Oracle Web Cache with Oracle Forms and Reports 11***g* **Release 2 (11.1.2)**

Oracle Web Cache is not included with the Oracle Forms and Reports 11*g* Release 2 (11.1.2) software installation.

Consider the following if you are currently using Oracle Web Cache in your Oracle Forms and Reports installation:

If you want to continue using your existing instance of Oracle Web Cache, then you must reconfigure both Oracle HTTP Server and Oracle Web Cache after upgrading to Oracle Forms and Reports 11*g* Release 2 (11.1.2).

This is necessary if you want your existing Oracle Web Cache and Oracle HTTP Server instances to route requests to the newly upgraded Oracle Forms and Reports 11*g* Release 2 (11.1.2) software.

For more information, refer to the *Oracle Fusion Middleware Administrator's Guide for Oracle Web Cache* in the latest Oracle Fusion Middleware 11*g* Release 1 (11.1.1) documentation library.

If you are using Oracle Web Cache 10*g* Release 2 (10.1.2), then you can consider upgrading to Oracle Web Cache 11*g* Release 1 (11.1.1). This will require installing and configuring a new Oracle Fusion Middleware 11*g* Release 1 (11.1.1) Web Tier domain and upgrading your current Web Tier installation.

It will also require reconfiguring your Web Tier components to route requests to your new Oracle Forms and Reports 11*g* Release 2 (11.1.2) installation.

For more information, see "Upgrading a Java EE and Web Server Environment" in the *Oracle Fusion Middleware Upgrade Guide for Java EE*.

If you want to stop using Oracle Web Cache for Oracle Forms and Reports 11*g* Release 2 (11.1.2), then after the upgrade, you must verify that Oracle HTTP Server is accepting all requests and routing them directly to Oracle Forms and Reports without the use of Oracle Web Cache.

For more information, see the *Oracle Fusion Middleware Administrator's Guide for Oracle HTTP Server*.

## <span id="page-13-2"></span><span id="page-13-0"></span>**1.6 About Using Identity Management and Single Sign-On With Oracle Forms and Reports 11***g* **Release 2 (11.1.2)**

Refer to the following sections for more information about the impact of upgrading Oracle Forms and Reports on your existing Oracle Identity Management components:

- About Using Oracle Identity Management Products When Upgrading From [Oracle Portal, Forms, Reports, and Discoverer 10g](#page-13-1)
- [About Upgrading Oracle Single Sign-On 10g to Oracle Access Manager 11g](#page-14-0)

#### <span id="page-13-1"></span>**1.6.1 About Using Oracle Identity Management Products When Upgrading From Oracle Portal, Forms, Reports, and Discoverer 10***g*

In Oracle Application Server 10*g* Release 2 (10.1.2), the Oracle Identity Management components, such as Oracle Internet Directory, Oracle Directory Integration Platform, Oracle Single Sign-On, and Oracle Delegated Administration Services were available as part of the Oracle Portal, Forms, Reports, and Discoverer suite of products.

In Oracle Fusion Middleware 11*g*, your Oracle Identity Management components are packaged and installed separately, but they still provide the same resources and services.

You can upgrade your Identity Management components to Oracle Fusion Middleware 11*g* Release 1 (11.1.1) independently of the Oracle Forms and Reports components.

For more information, see the following:

- [About Upgrading Oracle Single Sign-On 10g to Oracle Access Manager 11g](#page-14-0)
- The *Oracle Fusion Middleware Upgrade Guide for Oracle Identity Management* in the latest Oracle Fusion Middleware 11*g* Release 1 (11.1.1) documentation library

#### <span id="page-14-0"></span>**1.6.2 About Upgrading Oracle Single Sign-On 10***g* **to Oracle Access Manager 11***g*

Oracle Access Manager is a component of Oracle Fusion Middleware 11*g* that you can use in place of Oracle Single Sign-On 10*g* to implement centralized authentication, policy-based authorizations, delegated administration, and so on.

One of the main new features of Oracle Forms and Reports 11*g* Release 2 (11.1.2) is support for Oracle Access Manager 11*g*:

- For more information about the version of Oracle Access Manager 11g that is supported by Oracle Forms and Reports 11*g* Release 2 (11.1.2), see the *Oracle Fusion Middleware Supported System Configurations* on the Oracle Technology Network (OTN).
- For more information about Oracle Access Manager, see "Introduction to Oracle Access Manager" in the *Oracle Fusion Middleware Administrator's Guide for Oracle Access Manager*.

If you are currently using Oracle Single Sign-On 10*g* with your existing Oracle Forms and Reports components, then consider the following information before you upgrade to Oracle Forms and Reports 11*g* Release 2 (11.1.2):

- [Upgrading Oracle Single Sign-On to Oracle Access Manager 11g After Upgrading](#page-14-1)  [Oracle Forms and Reports](#page-14-1)
- Configuring Oracle Access Manager 11g Before Upgrading to Oracle Forms and [Reports 11g Release 2 \(11.1.2\)](#page-15-0)

#### <span id="page-14-1"></span>**1.6.2.1 Upgrading Oracle Single Sign-On to Oracle Access Manager 11***g* **After Upgrading Oracle Forms and Reports**

To upgrade Oracle Single Sign-On 10*g* to Oracle Access Manager 11*g* after your upgrade to Oracle Forms and Reports 11*g* Release 2 (11.1.2), do the following:

**1.** Use the procedures in this book to upgrade Oracle Forms and Reports to 11*g* Release 2 (11.1.2).

When you install and configure your new Oracle Forms and Reports 11*g* Release 2 (11.1.2) products as part of the upgrade process, associate the new products with the existing Oracle Single Sign-On 10*g* instance. In some cases, this will require a post-upgrade step where you register the new installation with the existing Oracle Single Sign-On.

**2.** After you have successfully upgraded and verified your new 11*g* Release 2 (11.1.2) installation with Oracle Single Sign-On 10*g*, then perform the Oracle Single Sign-On 10*g* to Oracle Access Manager 11*g* upgrade.

For more information about upgrading to Oracle Access Manager for your single-sign on solution, see "Upgrading Your Oracle Single Sign-On Environment" in the *Oracle Fusion Middleware Upgrade Guide for Oracle Identity Management* in the in the Oracle Fusion Middleware 11*g* documentation library.

Note that there are several Oracle Single Sign-On to Oracle Access Manager upgrade scenarios. For example, if you decide to retain Oracle Delegated Administration Services, then refer to the following Oracle Single Sign-On upgrade scenario in the *Oracle Fusion Middleware Upgrade Guide for Oracle Identity Management*:

Oracle Delegated Administration Services Required After Upgrading from Oracle Single Sign-On to Oracle Access Manager

#### <span id="page-15-0"></span>**1.6.2.2 Configuring Oracle Access Manager 11***g* **Before Upgrading to Oracle Forms and Reports 11***g* **Release 2 (11.1.2)**

As an alternative to the procedure described in [Section 1.6.2.1, "Upgrading Oracle](#page-14-1)  [Single Sign-On to Oracle Access Manager 11g After Upgrading Oracle Forms and](#page-14-1)  [Reports"](#page-14-1), you can also use a slightly modify upgrade process:

**1.** Install and configure an Oracle Access Manager 11*g* instance.

For more information, refer to the *Oracle Fusion Middleware Installation Guide for Oracle Identity Management*.

**2.** Use the procedures in this book and the following information to upgrade to Oracle Forms and Reports to 11*g* Release 2 (11.1.2):

During the upgrade process, when you install and configure your new Oracle Forms and Reports 11*g* Release 2 (11.1.2) products, use the installer to configure the software to use the Oracle Access Manager 11*g* instance. In some cases, this will require a post-upgrade step where you must re-register the upgraded products with your Oracle Access Manager 11*g* instance.

For more information, refer to [Chapter 6, "Post-Upgrade Tasks After Upgrading to](#page-40-3)  [Oracle Forms and Reports 11g Release 2 \(11.1.2\)".](#page-40-3)

# <span id="page-15-2"></span><span id="page-15-1"></span>**1.7 About Using Oracle Portal and Oracle Business Intelligence Discoverer with Oracle Forms and Reports 11***g* **Release 2 (11.1.2)**

If your starting point for the Oracle Forms and Reports 11*g* Release 2 (11.1.2) upgrade is the complete Oracle Portal, Forms, Reports, and Discoverer suite, then consider the following:

If you are upgrading from Oracle Application Server 10g, note that the Oracle Portal and Oracle Business Intelligence Discoverer components of your Oracle Portal, Forms, Reports, and Discoverer 10*g* installation are not available in Oracle Forms and Reports 11*g*. However, you can upgrade them separately to the latest Oracle Fusion Middleware 11*g* release.

For more information, see the *Oracle Fusion Middleware Upgrade Guide for Oracle Portal, Forms, Reports, and Discoverer*.

Similarly, if your starting point is Oracle Portal, Forms, Reports, and Discoverer 11*g*, then you can apply the latest Oracle Fusion Middleware patch set to your existing installation to ensure you are running the latest Oracle Portal and Oracle Business Intelligence Discoverer products.

For more information, see the *Oracle Fusion Middleware Patching Guide*.

If you are upgrading from Oracle Application Server 10g and you want to continue using Oracle Portal and Oracle Business Intelligence Discoverer 10*g*, then do not select the **Use Source Oracle home ports in destination** option in the Upgrade Assistant.

If you select this option, then you will likely experience port conflicts when you attempt to start both the 10*g* and 11*g* instances.

For more information, see [Section 4.3.3, "Important Notes When Using the Source](#page-28-1)  [Oracle Home Ports in the Destination Oracle Instance".](#page-28-1)

Similarly, if you are upgrading from 11g Release 2 (11.1.2) and you want to continue using Oracle Portal and Oracle Business Intelligence Discoverer 10*g*, then do not enable the retain\_source-ports property in the upgrade.properties file.

For more information, see [Section 5.2, "Locating and Editing the Oracle Forms and](#page-33-2)  [Reports Upgrade Properties File"](#page-33-2).

■ If you are upgrading to Oracle Access Manager 11*g* as part of your upgrade to Oracle Forms and Reports 11*g* Release 2 (11.1.2), then consider the impact of upgrading to Oracle Access Manager on your Oracle Portal installation.

For example, you can continue using Oracle Single Sign-On 10*g* with Oracle Portal even if you use Oracle Access Manager 11*g* for your new Oracle Forms and Reports 11*g* Release 2 (11.1.2) software.

For information about using Oracle Portal with Oracle Access Manager, see "Relationship Between Oracle Portal and Oracle Access Manager" in the *Oracle Fusion Middleware Administrator's Guide for Oracle Portal*.

# <span id="page-18-0"></span><sup>2</sup>**Summary of the Oracle Forms and Reports Upgrade Process**

This chapter provides a high-level summary of the steps required to upgrade an Oracle Forms and Reports environment to Oracle Fusion Middleware 11*g*.

This chapter contains the following sections:

- [Flow Chart of the Oracle Forms and Reports Upgrade Process](#page-18-1)
- [Table Describing the Steps in the Oracle Forms and Reports Upgrade Process](#page-19-0)

## <span id="page-18-1"></span>**2.1 Flow Chart of the Oracle Forms and Reports Upgrade Process**

Figure 2–1 provides a flow chart of the Oracle Forms and Reports upgrade process. Review this chart to get familiar with the steps you will be required to take, based on your existing Oracle Application Server environment.

![](_page_19_Figure_1.jpeg)

*Figure 2–1 Flow Chart of the Oracle Forms and Reports Upgrade Process*

## <span id="page-19-0"></span>**2.2 Table Describing the Steps in the Oracle Forms and Reports Upgrade Process**

Table 2–1 describes each of the steps in the upgrade process flow chart, which is shown in Figure 2–1. The table also provides information on where to get more information on each step in the process.

| <b>Step</b>                                                               | <b>Description</b>                                                                                                    | <b>More Information</b>                                                                                  |
|---------------------------------------------------------------------------|----------------------------------------------------------------------------------------------------|----------------------------------------------------------------------------------------------------|
| Plan Your Oracle Forms and Reports<br>Upgrade                             | Review the supported starting<br>points and other considerations<br>before starting the Oracle Forms and<br>Reports upgrade.                                                                                                    | Chapter 1, "Planning an Upgrade to<br><b>Oracle Forms and Reports"</b>                                   |
| Install and configure Oracle Forms<br>and Reports 11g Release 2           | Use the Oracle Forms and Reports<br>installer to install your new Oracle<br>Fusion Middleware middle tier.                                                                                                    | Chapter 3, "Installing Oracle Forms<br>and Reports 11g Release 2 (11.1.2) In<br>Preparation for Upgrade" |
|                                                                           | Install the new software in a new<br>Middleware home on the same host<br>as your existing Oracle Forms and<br>Reports Oracle home.                                                                                                    |                                                                                                    |
| Run Upgrade Assistant for Each<br>Middle Tier                             | If you are upgrading from Oracle<br>Application Server 10g, then use the<br>Oracle Fusion Middleware Upgrade<br>Assistant to copy configuration data<br>from your existing Oracle<br>Application Server middle tiers to<br>the newly installed Oracle Forms<br>and Reports middle tiers. | Chapter 4, "Upgrading From Oracle<br>Forms and Reports 10g"                                              |
| Locate and modify the<br>upgrade.properties file                          | If you are upgrading from Oracle<br>Fusion Middleware 11g Release 1<br>$(11.1.1)$ , then you can use a set of<br>scripts to automate the upgrade of<br>your Oracle Forms and Reports<br>configuration settings from to your<br>new 11g Release 2 (11.1.2) Oracle<br>home.                | Section 5.2, "Locating and Editing<br>the Oracle Forms and Reports<br><b>Upgrade Properties File"</b>    |
|                                                                           | The first step in this process is to<br>enter information about your source<br>$11g$ Release 1 (11.1.1) environment<br>and target $11g$ Release 2 (11.1.2)<br>environment in the<br>upgrade.properties file.                                                                             |                                                                                                    |
| Run the 11g Release 1 to 11g Release<br>2 upgrade script                  | After you locate and modify the<br>upgrade.properties file, then you<br>can run the script that automatically<br>upgrades configuration settings<br>from your $11g$ Release $1(11.1.1)$<br>Oracle home to your 11g Release 2<br>$(11.1.2)$ Oracle home.                                  | Section 5.3, "Performing the Oracle<br>Forms and Reports 11g Release 1<br>$(11.1.1)$ Upgrade"            |
| Perform Any Required<br>Post-Upgrade Manual Steps for<br>Each Middle Tier | The Upgrade Assistant and the<br>upgrade script automate many of<br>the upgrade tasks, but there are<br>cases where you must manually<br>modify the configuration settings<br>after running the Upgrade<br>Assistant.                                                                    | Chapter 6, "Post-Upgrade Tasks<br>After Upgrading to Oracle Forms<br>and Reports 11g Release 2 (11.1.2)" |
| Verify Upgraded Environment                                               | The Upgrade Assistant provides a<br>feature that will verify the upgraded<br>environment to make sure specific<br>components and URLs are<br>functional.                                                                                                    | Section 4.5, "Verifying the Oracle<br>Forms and Reports Upgrade"                                         |

*Table 2–1 Table Describing the Steps in the Oracle Forms and Reports Upgrade Process*

# **Installing Oracle Forms and Reports 11***g* **Release 2 (11.1.2) In Preparation for Upgrade**

<span id="page-22-3"></span><span id="page-22-0"></span>Before you upgrade to Oracle Fusion Middleware 11*g* Release 2 (11.1.2), you must install and configure an Oracle Fusion Middleware environment that is similar to the topology you are currently running.

The tasks in this chapter are required for upgrade from Oracle Application Server 10*g* and for upgrade from Oracle Fusion Middleware 11*g* Release 1 (11.1.1).

To use the Oracle upgrade tools described in this book, you must install the Oracle Forms and Reports 11*g* Release 2 (11.1.2) software on the same host as your existing 10*g* or 11*g* Release 1 (11.1.1) software.

For more information, see the following:

- Locating the Documentation for Installing and Configuring Oracle Forms and [Reports 11g](#page-22-1)
- [Considerations When Configuring Single Sign-On During Installation](#page-22-2)
- [Summary of the Oracle Forms and Reports 11g Installation Steps](#page-23-0)

## <span id="page-22-1"></span>**3.1 Locating the Documentation for Installing and Configuring Oracle Forms and Reports 11***g*

Refer to the following documentation resources for complete instructions on installing and configuring the Oracle Forms and Reports middle tiers:

- The *Oracle Fusion Middleware Installation Planning Guide*
- The *Oracle Fusion Middleware Installation Guide for Oracle Forms and Reports*

## <span id="page-22-2"></span>**3.2 Considerations When Configuring Single Sign-On During Installation**

When you install and configure your Oracle Forms and Reports 11*g* Release 2 (11.1.2) software, you can use the installer to configure the software to use an existing Oracle Single Sign-On 10*g* or an existing Oracle Access Manager 11*g* instance:

- If you are planning to use Oracle Single Sign-On  $10g$ , then be sure to select the installation options for configuring the software with your existing Oracle Single Sign-On 10*g* instance.
- If you are planning to use Oracle Access Manager 11g, then you can use the installer to configure the 11*g* Release 2 (11.1.2) software with Oracle Access Manager.

Alternatively, you can use the installer to configure Oracle Forms and Reports 11*g* Release 2 (11.1.2) with your existing Oracle Single Sign-On 10*g* software and upgrade from Oracle Single Sign-On 10*g* to Oracle Access Manager 11*g* later.

Regardless of the single sign-on solution you use, you might have to perform some post-upgrade steps. For more information, see [Section 6.3, "Post-Upgrade Tasks](#page-43-3)  [Required When Using Single Sign-On Software".](#page-43-3)

For more information, see [Section 1.6, "About Using Identity Management and Single](#page-13-2)  [Sign-On With Oracle Forms and Reports 11g Release 2 \(11.1.2\)".](#page-13-2)

# <span id="page-23-1"></span><span id="page-23-0"></span>**3.3 Summary of the Oracle Forms and Reports 11***g* **Installation Steps**

Table 3–1 provides a high-level summary of the main steps you must perform when installing and configuring the Oracle Forms and Reports middle tiers.

*Table 3–1 Summary of the Steps Required to Install and Configure Oracle Forms and Reports 11g Release 2 (11.1.2)*

| <b>Task</b>                                                                    | <b>Description</b>                                                                                                    | <b>More Information</b>                                                                                                    |
|--------------------------------------------------------------------------------|----------------------------------------------------------------------------------------------------|----------------------------------------------------------------------------------------------------|
| Verify your system environment.                                                | Before you download the software<br>or begin the installation, be sure that<br>you have the required hardware and<br>software.                                                                                                    | Oracle Fusion Middleware System<br>Requirements and Specifications on the<br>Oracle Technology Network (OTN)                                                    |
|                                                                                |                                                                                                    | Oracle Fusion Middleware Supported<br>System Configurations on OTN                                                                                              |
|                                                                                |                                                                                                    | Oracle Fusion Middleware<br>Interoperability and Compatibility<br>Guide                                                                                         |
| Obtain the Oracle WebLogic Server<br>and Oracle Forms and Reports<br>software. | Before you begin the installation, be<br>sure that you have downloaded and<br>unpacked all the required software.                                                                                                    | Oracle Fusion Middleware Download,<br>Installation, and Configuration Readme<br>Files on OTN                                                                    |
| Install Oracle WebLogic Server and<br>create the Middleware home.              | Run the Oracle WebLogic Server<br>installer to install the Oracle<br>WebLogic Server software on disk<br>and create the Middleware home.                                                                                                    | "Installing Oracle WebLogic Server"<br>in the Oracle Fusion Middleware<br>Installation Guide for Oracle Forms and<br>Reports                                    |
|                                                                                | Provide a location for the<br>Middleware home, in which you<br>will install your Oracle Fusion<br>Middleware Oracle homes.                                                                                                    | Oracle Fusion Middleware Supported<br>System Configurations on OTN                                                                                              |
|                                                                                | If you are upgrading from $11g$<br>Release $1(11.1.1)$ , then be sure to<br>create the new Middleware home<br>using the supported version of<br>Oracle WebLogic Server, as<br>described in Oracle Fusion<br>Middleware System Requirements and<br>Specifications. |                                                                                                    |
| Install and configure Oracle Forms<br>and Reports 11g Release 2 (11.1.2)       | Run the Oracle Forms and Reports<br>$11g$ Release 2 (11.1.2) installer, and<br>install and configure a new Oracle<br>WebLogic Server domain for your<br>new Oracle Forms and Reports<br>products.                                                                 | "Installing and Configuring Oracle<br>Forms and Reports" in the Oracle<br><b>Fusion Middleware Installation Guide</b><br>for Oracle Forms and Reports           |
| Verify the installation.                                                       | Perform a set of procedures that<br>verify that the installation was<br>successful and complete.                                                                                                    | "Verifying Oracle Forms and<br>Reports Installation and<br>Configuration" in the Oracle Fusion<br>Middleware Installation Guide for<br>Oracle Forms and Reports |

# **Upgrading From Oracle Forms and Reports 10***g*

<span id="page-24-4"></span><span id="page-24-0"></span>This chapter describes how to upgrade your existing Oracle Application Server 10*g* Release 2 (10.1.2) environment to Oracle Forms and Reports 11*g*.

This chapter contains the following sections:

- [Planning Your Upgrade to Oracle Forms and Reports 11g Release 2 \(11.1.2\)](#page-24-1)
- [Installing and Configuring Oracle Forms and Reports Middle Tiers](#page-24-2)
- [Using the Upgrade Assistant to Upgrade Oracle Forms and Reports](#page-24-3)
- [Performing Any Required Post-Upgrade Tasks](#page-30-0)
- [Verifying the Oracle Forms and Reports Upgrade](#page-30-1)

## <span id="page-24-1"></span>**4.1 Planning Your Upgrade to Oracle Forms and Reports 11***g* **Release 2 (11.1.2)**

Before you begin the upgrade process, be sure you have reviewed the information in [Chapter 1, "Planning an Upgrade to Oracle Forms and Reports"](#page-8-2).

This important information can help you perform an efficient and successful upgrade to Oracle Forms and Reports 11*g* Release 2 (11.1.2).

## <span id="page-24-2"></span>**4.2 Installing and Configuring Oracle Forms and Reports Middle Tiers**

Before you upgrade to Oracle Fusion Middleware 11*g*, you must install and configure an Oracle Fusion Middleware environment that is similar to the topology you set up for Oracle Application Server 10*g*.

For more information, see [Chapter 3, "Installing Oracle Forms and Reports 11g Release](#page-22-3)  [2 \(11.1.2\) In Preparation for Upgrade"](#page-22-3).

## <span id="page-24-3"></span>**4.3 Using the Upgrade Assistant to Upgrade Oracle Forms and Reports**

The Oracle Fusion Middleware Upgrade Assistant automates the upgrade of many aspects of your Oracle Application Server 10*g* environment.

The Upgrade Assistant is installed automatically into the bin directory of your Oracle Fusion Middleware Oracle home.

**Note:** The following sections describe how to use the Upgrade Assistant in graphical user interface mode. You can also use the Upgrade Assistant command line to perform these tasks.

For more information, see "Using the Upgrade Assistant Command-Line Interface" in the *Oracle Fusion Middleware Upgrade Planning Guide*.

The following sections provide more information:

- [Starting the Upgrade Assistant for an Oracle Forms and Reports Upgrade](#page-25-0)
- [Upgrading the Oracle Forms and Reports Middle Tiers](#page-27-0)
- Important Notes When Using the Source Oracle Home Ports in the Destination [Oracle Instance](#page-28-0)
- Warning Message When Components in the Source Oracle Home Are Not [Configured in the Destination Oracle Home](#page-29-0)

#### <span id="page-25-0"></span>**4.3.1 Starting the Upgrade Assistant for an Oracle Forms and Reports Upgrade**

To start the Upgrade Assistant using the graphical user interface:

- **1.** Change directory to the *ORACLE\_HOME*/bin directory of the Oracle Fusion Middleware installation.
- **2.** Enter the following command to start the Upgrade Assistant.

On UNIX system:

./ua

On Windows systems:

ua.bat

The Upgrade Assistant displays the Welcome screen as shown in [Figure 4–1](#page-26-0).

<span id="page-26-0"></span>![](_page_26_Picture_1.jpeg)

*Figure 4–1 Upgrade Assistant Welcome Screen*

**3.** Click **Next** to display the Specify Operation screen [\(Figure 4–2](#page-26-1)).

The options available in the Upgrade Assistant are specific to the Oracle home from which it started. For example, when you start Upgrade Assistant from an Oracle Forms and Reports Oracle home, the options shown on the Specify Operation screen are the valid options for an Oracle Forms and Reports Oracle home.

<span id="page-26-1"></span>*Figure 4–2 Upgrade Assistant Select Operation Screen for an Oracle Forms and Reports Upgrade*

![](_page_26_Picture_6.jpeg)

#### <span id="page-27-0"></span>**4.3.2 Upgrading the Oracle Forms and Reports Middle Tiers**

To upgrade an Oracle Application Server 10*g* Release 2 (10.1.2) middle tier to Oracle Fusion Middleware 11*g*:

- **1.** Start the Upgrade Assistant as described in [Starting the Upgrade Assistant for an](#page-25-0)  [Oracle Forms and Reports Upgrade](#page-25-0).
- **2.** Select **Upgrade Middle Tier Instance** on the Specify Operation screen ([Figure 4–2](#page-26-1)).
- **3.** Refer to Table 4–1 for a description of the Upgrade Assistant screens that require input from you during a middle-tier instance upgrade and the options on each screen.

The Upgrade Assistant performs the following tasks and provides the progress on each task:

- Examines the components to be upgraded.
- Provides a summary of the components to be upgraded so you can verify that the Upgrade Assistant is upgrading the components you expect.
- Provides a progress screen so you can see the status of the upgrade as it proceeds.
- Alerts you of any errors or problems that occur during the upgrade.

**See Also:** "Troubleshooting Your Upgrade" in the *Oracle Fusion Middleware Upgrade Planning Guide* for specific instructions for troubleshooting problems that occur while running the Upgrade Assistant

Displays the End of Upgrade screen, which confirms that the upgrade was complete.

#### <span id="page-27-1"></span>*Table 4–1 Upgrade Assistant Screens That Require Input During a Middle-Tier Instance Upgrade*

![](_page_27_Picture_181.jpeg)

| <b>Upgrade Assistant Screen</b> | <b>Description</b>                                                                                                    |
|---------------------------------|----------------------------------------------------------------------------------------------------|
| Specify Upgrade Options         | Select the upgrade options you want to apply to the Oracle<br>Forms and Reports upgrade:                                                                                                    |
|                                 | Use source Oracle home ports in destination: If you want<br>to migrate the port assignments used by your Oracle<br>Application Server 10g Oracle home to your new Oracle<br>Fusion Middleware Oracle instance.                                                                                                    |
|                                 | For more information, see Section 4.3.3, "Important Notes<br>When Using the Source Oracle Home Ports in the<br>Destination Oracle Instance".                                                                                                    |
|                                 | Stop source components before upgrade: By default, this<br>check box is selected and all the components in the Source<br>Oracle home will be stopped before the upgrade process<br>begins. Stopping the source components is necessary to<br>avoid any port conflicts when you select the Use source<br>Oracle home ports in destination option.                                                                            |
|                                 | Start destination components after successful upgrade: If<br>$\blacksquare$<br>you want the Upgrade Assistant to automatically start the<br>components in the destination Oracle home after a<br>successful upgrade is complete. If you do not select this<br>option, then you will have to manually start the destination<br>instance after the upgrade. Note that this option works only<br>if the upgrade is successful. |
|                                 | Click Help to display more information about the upgrade<br>options on this screen.                                                                                                    |

*Table 4–1 (Cont.) Upgrade Assistant Screens That Require Input During a Middle-Tier Instance Upgrade*

## <span id="page-28-1"></span><span id="page-28-0"></span>**4.3.3 Important Notes When Using the Source Oracle Home Ports in the Destination Oracle Instance**

When you select the **Use Source Oracle home ports in destination** option in the Oracle Fusion Middleware Upgrade Assistant, note the following.

If you select this option, then you will not be able to run both the 10*g* and 11*g* middle tiers at the same time; otherwise, port conflicts will occur.

**Important Note to Portal and Discoverer Users:** This consideration is particularly important if you are upgrading from a full Oracle Portal, Forms, Reports, and Discoverer installation and you want to continue using your Oracle Portal and Oracle Business Intelligence Discoverer 10*g* products.

If Upgrade Assistant configures your 11*g* instance as in your 10*g* instance to use the same ports as your 10*g* instance, then port conflicts will occur when you attempt to run Oracle Portal and Oracle Business Intelligence Discoverer 10*g* while the Oracle Forms and Reports 11*g* Release 2 (11.1.2) instance is running.

If you are upgrading to multiple instances of a particular Oracle Fusion Middleware 11*g* component, then you can select this option only once for each component that you upgrade on a host.

For example, suppose you upgrade Oracle HTTP Server in one Oracle instance on MYHOST1.

If you use the option again while upgrading another Oracle HTTP Server instance in another Oracle instance on MYHOST1, then the same listening ports are assigned to the second Oracle HTTP Server instance. Two instances of Oracle HTTP Server on the same host cannot use the same listening ports.

If you are upgrading Oracle Reports and you select this option, then Fusion Middleware Control may not be able to gather performance metrics about the Oracle Reports instance. This is because Oracle Enterprise Manager Fusion Middleware Control is using the new Oracle HTTP Server 11*g* port and not the Oracle HTTP Server 10*g* port to communicate with Oracle Reports.

To address this issue, modify the Agent-Monitored Target properties for the Oracle Reports component in Fusion Middleware Control. Change the following properties to reflect the 10*g* Oracle HTTP Server port information:

- **–** The **HTTP Port** property
- **–** The port identified in the **Servlet URL** property
- **–** The **Server** property for the WLS\_REPORTS Java EE application. You must change this property because, during upgrade, the Oracle Reports 11g in-process server is renamed to use the same name as the 10g in-process server.

For information on changing the Agent-Monitored Target properties, see "Troubleshooting the Display of Performance Metrics and Charts in Fusion Middleware Control" in the *Oracle Fusion Middleware Administrator's Guide*.

#### <span id="page-29-0"></span>**4.3.4 Warning Message When Components in the Source Oracle Home Are Not Configured in the Destination Oracle Home**

In some cases, the Upgrade Assistant displays a dialog box to warn you that some components in the source Oracle home do not exist in the destination Oracle home. As a result, those components will not be upgraded.

When this dialog box appears, carefully review the list of components in the warning dialog box and verify that it matches your expectations for the destination Oracle home. Use the information in Table 4–2 to help determine the cause of the warning dialog box.

| <b>Typical Reason for Warning</b><br><b>Dialog Box</b>                           | <b>Description</b>                                                                                                    | <b>More Information</b>                                                                                                    |
|----------------------------------------------------------------------------------|----------------------------------------------------------------------------------------------------|----------------------------------------------------------------------------------------------------|
| You configured Oracle Forms<br>and Reports for Development                       | If you configure for<br>development, then some<br>components (such as Oracle<br>HTTP Server) are not<br>installed.          | "Understanding Oracle Forms<br>and Reports Configuration<br>Types" in the Oracle Fusion<br>Middleware Installation Guide<br>for Oracle Forms and Reports |
| You are upgrading from<br>Oracle Portal, Forms, Reports,<br>and Discoverer $10g$ | Not all the components<br>available in this release are<br>available in Oracle Forms and<br>Reports 11g Release 2 (11.1.2). | Section 1.1, "Understanding"<br>the Supported Starting Points<br>for Upgrade to Oracle Forms<br>and Reports 11g Release 2<br>$(11.1.2)$ "                |

*Table 4–2 Typical Reasons for the Upgrade Warning Dialog Box*

# <span id="page-30-0"></span>**4.4 Performing Any Required Post-Upgrade Tasks**

Refer to [Chapter 6, "Post-Upgrade Tasks After Upgrading to Oracle Forms and Reports](#page-40-3)  [11g Release 2 \(11.1.2\)"](#page-40-3) for a description of the post-upgrade tasks you might need to perform for each of the Oracle Forms and Reports components.

## <span id="page-30-2"></span><span id="page-30-1"></span>**4.5 Verifying the Oracle Forms and Reports Upgrade**

To verify that your Oracle Forms and Reports upgrade was successful:

**1.** Run the Upgrade Assistant again and select **Verify Instance** on the Specify Operation page.

Follow the instructions on the screen for information on how to verify that specific Oracle Fusion Middleware components are up and running.

**2.** Use the Fusion Middleware Control to verify that the Oracle Forms and Reports components are up and running.

For more information, see "Getting Started Using Oracle Enterprise Manager Fusion Middleware Control" in the *Oracle Fusion Middleware Administrator's Guide*.

# <span id="page-32-0"></span>**Upgrading from Oracle Forms and Reports 11***g* **Release 1**

Use this chapter to upgrade from Oracle Forms and Reports 11*g* Release 1 to Oracle Forms and Reports 11*g* Release 2.

For example, you can use this chapter to upgrade from Oracle Forms and Reports 11*g* Release 1 (11.1.1.5.0) to Oracle Forms and Reports 11*g* Release 2 (11.1.2).

- [Overview of Upgrading from Oracle Forms and Reports 11g Release 1 \(11.1.1\)](#page-32-1)
- [Locating and Editing the Oracle Forms and Reports Upgrade Properties File](#page-33-1)
- [Performing the Oracle Forms and Reports 11g Release 1 \(11.1.1\) Upgrade](#page-35-0)
- [Troubleshooting the 11g Release 1 \(11.1.1\) to 11g Release 2 \(11.1.2\) Upgrade](#page-36-0)
- [Performing any Post-Upgrade Manual Steps](#page-37-2)
- [Verifying a Successful Upgrade](#page-37-3)

## <span id="page-32-1"></span>**5.1 Overview of Upgrading from Oracle Forms and Reports 11***g* **Release 1 (11.1.1)**

The following sections provide information you should know before performing the upgrade procedure:

- Identifying the Source Oracle Instance and the Destination Oracle Instance When [Upgrading from 11g Release 2 \(11.1.2\)](#page-32-2)
- Understanding the Tasks Performed by the 11g Release 1 (11.1.1) to 11g Release 2 [\(11.1.2\) Upgrade Scripts](#page-33-0)

## <span id="page-32-2"></span>**5.1.1 Identifying the Source Oracle Instance and the Destination Oracle Instance When Upgrading from 11***g* **Release 2 (11.1.2)**

To upgrade from Oracle Forms and Reports 11*g* Release 1 (11.1.1) to Oracle Forms and Reports 11*g* Release 2 (11.1.2) involves running a script that will copy configuration information from your **source** 11*g* Release 1 (11.1.1) Oracle instance to your **destination** 11*g* Release 2 (11.1.2) Oracle instance:

- The **source Oracle instance** is your currently running Oracle Forms and Reports 11*g* Release 1 (11.1.1) instance.
- The **destination Oracle instance** is the Oracle Forms and Reports 11*g* Release 2 (11.1.2) Oracle instance that you created in [Chapter 3, "Installing Oracle Forms and](#page-22-3)  [Reports 11g Release 2 \(11.1.2\) In Preparation for Upgrade"](#page-22-3).

## <span id="page-33-0"></span>**5.1.2 Understanding the Tasks Performed by the 11***g* **Release 1 (11.1.1) to 11***g* **Release 2 (11.1.2) Upgrade Scripts**

Before you run the script, you must enter some required information about the source and destination Oracle instances in a properties file. You can then run the script, perform any manual steps, and then verify the upgrade.

When you run the upgrade scripts, the scripts automatically do the following:

Uses the values you entered in the upgrade properties file to determine the location of the source and destination configuration files.

For more information, see [Section 5.2, "Locating and Editing the Oracle Forms and](#page-33-1)  [Reports Upgrade Properties File"](#page-33-1).

Backs up the destination Oracle Instance and the destination domain home, using the current date\_time stamp as suffix.

The scripts create the instance backup in the parent directory of destination Oracle instance directory. The scripts create the domain backup directory in the parent directory of Domain home directory.

- Copies configuration files from the source location to the destination location.
- Replaces references to the source paths in the configuration files with the destination paths.
- Invokes any MBean operations or System calls required by each component.
- Restarts the destination Oracle WebLogic Server domain servers and the Oracle instance.

## <span id="page-33-2"></span><span id="page-33-1"></span>**5.2 Locating and Editing the Oracle Forms and Reports Upgrade Properties File**

To locate and edit the Oracle Forms and Reports upgrade properties file:

**1.** Change directory to the following directory in the Oracle Forms and Reports 11*g* Release 2 (11.1.2) Oracle home:

```
(UNIX) ORACLE_HOME/upgrade/scripts/
(Windows) ORACLE_HOME\upgrade\scripts\
```
**2.** Use a text editor to open the following file:

upgrade.properties

**3.** Provide a value for each element in the properties file. Refer to Table 5–1 for a description of each element.

#### **Notes:**

- Elements with a prefix of "d\_" identify the properties of the destination  $11g$ Release 2 (11.1.2) software. Elements with a prefix of "s\_" identify the properties of the source 11*g* Release 1 (11.1.1) software.
- **On the Windows platform, you must use a slash (** $\theta$ **)** as the delimiter if a directory path is required as a property value. For example:

C:/Oracle/Middleware/Oracle\_FRHome/

- All the elements in the properties file are required.
- **4.** Save the file with the values you have entered.

| Element             | <b>Description</b>                                                                                                    |
|---------------------|----------------------------------------------------------------------------------------------------|
| d_fmw-home          | The complete path to the Middleware home where the newly<br>installed Oracle Forms and Reports 11g Release 2 (11.1.2) Oracle<br>home has been installed.                                                 |
| d_admin-server-host | The name of the host computer of the Administration Server for<br>the Oracle WebLogic Server domain where the new Oracle<br>Forms and Reports 11g Release 2 (11.1.2) software has been<br>configured.    |
|                     | Note that this value can be found in the following domain<br>configuration file:                                                                                                    |
|                     | DOMAIN_HOME/config/config.xml                                                                                                    |
|                     | This value is typically defined in the HOSTNAME variable on<br>UNIX systems or by the COMPUTERNAME variable on<br>Windows systems.                                                                       |
| d_hostname          | The name of the host where Oracle Forms and Reports $11g$<br>Release 2 (11.1.2) was installed and configured.                                                                                            |
|                     | In some scenarios, this host name is different from the host<br>where the Administration Server is installed. For example, this<br>can be the case if the domain has been extended to multiple<br>hosts. |
| d_domain-home       | The complete path to the domain home directory for the Oracle<br>WebLogic Server domain where Oracle Forms and Reports 11g<br>Release 2 (11.1.2) has been configured.                                    |
| d_weblogic.username | The user name of the Oracle WebLogic Server Administration<br>user. In most cases, this is the weblogic user.                                                                                            |
| d_weblogic.port     | The Administration Server port for the Oracle WebLogic Server<br>domain where Oracle Forms and Reports 11g Release 2 (11.1.2)<br>has been configured. By default, this port is 7001.                     |
| d_oracle-home       | The complete path to the Oracle Forms and Reports 11g Release<br>2 (11.1.2) Oracle home.                                                                                                    |
| d_oracle-instance   | The complete path to the Oracle Forms and Reports 11g Release<br>2 (11.1.2) Oracle instance directory.                                                                                                   |
| s_fmw-home          | The complete path to the Middleware home where the Oracle<br>Forms and Reports 11g Release 1 (11.1.1) Oracle home is<br>installed.                                                                       |
| s_domain-home       | The complete path to the Domain home for the Oracle<br>WebLogic Server domain where Oracle Forms and Reports 11g<br>Release 1 (11.1.1) was configured.                                                   |
| s_oracle-home       | The complete path to the Oracle Forms and Reports 11g Release<br>1 (11.1.1) Oracle home.                                                                                                    |
| s_oracle-instance   | The complete path to the Oracle Forms and Reports 11g Release<br>$1(11.1.1)$ Oracle instance.                                                                                                    |

*Table 5–1 Description of the Elements in the upgrade.properties File*

| <b>Element</b>      | <b>Description</b>                                                                                                    |
|---------------------|----------------------------------------------------------------------------------------------------|
| retain_source-ports | Specify true or false. Default setting is true.                                                                                                    |
|                     | If set to true, then the upgrade scripts configure the destination<br>software to use the same ports as those used in the source<br>Oracle home.                                                                                                    |
|                     | If set to false, then the upgrade scripts do not change any port<br>values in the destination instance. As a result, they will use the<br>values set during the Oracle Forms and Reports 11g Release 2<br>(11.1.2) installation and configuration.                                                                                                    |
|                     | <b>Note:</b> If your 11g Release 1 (11.1.1) instance contains Oracle<br>Portal or Oracle Business Intelligence, then you must set this<br>value to false if you want to continue using Oracle Portal and<br>Oracle Business Intelligence after the upgrade. For more<br>information, see Section 1.7, "About Using Oracle Portal and<br>Oracle Business Intelligence Discoverer with Oracle Forms and<br>Reports 11g Release 2 (11.1.2)". |
|                     | This property is similar to the Use Source Oracle home ports in<br>destination option in the Upgrade Assistant when you are<br>upgrading from Oracle Forms and Reports 10g. For more<br>information, see description of the Specify Upgrade Options<br>screen in Table 4–1.                                                                                                    |

*Table 5–1 (Cont.) Description of the Elements in the upgrade.properties File*

## <span id="page-35-1"></span><span id="page-35-0"></span>**5.3 Performing the Oracle Forms and Reports 11***g* **Release 1 (11.1.1) Upgrade**

After you have entered the required values in the properties file, you can use the Oracle Forms and Reports 11*g* Release 2 (11.1.2) upgrade scripts to upgrade your 11*g* Release 1 (11.1.1) configuration settings to Oracle Forms and Reports 11*g* Release 2 (11.1.2):

- **1.** Stop the source Oracle instance and the Oracle WebLogic Server domain where the Oracle Forms and Reports 11*g* Release 1 (11.1.1) products have been configured:
	- To stop the Oracle instance, use the appropriate OPMN commands for your platform.
	- To stop the Oracle WebLogic Server domain, stop the managed servers and the Administration server, using the standard start and stop procedures for your domain.

For more information, see "Starting and Stopping Oracle Fusion Middleware" in the *Oracle Fusion Middleware Administrator's Guide*.

**2.** Make sure that the destination Oracle instance and the destination Oracle WebLogic Server domain are up and running.

To verify that the instance and the domain are running, log in to the Oracle Enterprise Manager Fusion Middleware Control for the domain and verify that the managed servers and Oracle Forms and Reports components are running.

- **3.** Set the following environment variables:
	- **PATH:** Make sure that the Java Development Kit (JDK) and Apache Ant binaries are included in the PATH variable.

Depending on the operating system and platform, the JDK installed with Oracle Forms and Reports is usually in one of the following locations:

UNIX:

*DEST\_MW\_HOME*/jdk160\_24/bin *DEST\_ORACLE\_HOME*/jdk/bin

Windows:

*DEST\_MW\_HOME*\jdk160\_24\bin *DEST\_ORACLE\_HOME*\jdk\bin

The Apache Ant binaries are usually in the following location:

(UNIX) *DEST\_MW\_HOME*/modules/org.apache.ant\_1.7.1/bin (Windows) *DEST\_MW\_HOME*\modules\org.apache.ant\_1.7.1\bin

**JAVA\_HOME**: Depending on the operating system and platform, the JDK installed with Oracle Forms and Reports is usually in one of the following locations:

UNIX:

*DEST\_MW\_HOME*/jdk160\_24/bin *DEST\_ORACLE\_HOME*/jdk/bin

Windows:

*DEST\_MW\_HOME*\jdk160\_24\bin *DEST\_ORACLE\_HOME*\jdk\bin

**• CLASSPATH:** Make sure the following is in the CLASSPATH variable:

*DEST\_MW\_HOME*/wlserver\_10.3/server/lib/weblogic.jar

**4.** Change directory to the following directory in the Oracle Forms and Reports 11*g* Release 2 (11.1.2) Oracle home:

(UNIX) *DEST\_ORACLE\_HOME*/upgrade/scripts/ (Windows) *DEST\_ORACLE\_HOME*\upgrade\scripts\

**5.** Enter the following command, which will run each of the required upgrade scripts:

ant

**6.** If any errors are generated during the upgrade, see [Section 5.4, "Troubleshooting](#page-36-0)  [the 11g Release 1 \(11.1.1\) to 11g Release 2 \(11.1.2\) Upgrade"](#page-36-0).

# <span id="page-36-0"></span>**5.4 Troubleshooting the 11***g* **Release 1 (11.1.1) to 11***g* **Release 2 (11.1.2) Upgrade**

The following sections provide information you can use if you have problems with the upgrade from Oracle Forms and Reports 11*g* Release 1 (11.1.1):

- [Locating the 11g Release 1 \(11.1.1\) to 11g Release 2 \(11.1.2\) Upgrade Log Files](#page-36-1)
- [Locating the Automatic Backup of the Destination Oracle Instance](#page-37-0)
- [Re-Running the 11g Release 1 \(11.1.1\) to 11g Release 2 \(11.1.2\) Upgrade Scripts](#page-37-1)

## <span id="page-36-1"></span>**5.4.1 Locating the 11***g* **Release 1 (11.1.1) to 11***g* **Release 2 (11.1.2) Upgrade Log Files**

Each time you run the Oracle Forms and Reports upgrade scripts, the scripts generate a log file that you can use to troubleshoot the upgrade. The log file is written to the following directory in the destination Oracle home:

(UNIX) *DEST\_ORACLE\_HOME*/upgrade/logs/ (Windows) *DEST\_ORACLE\_HOME*\upgrade\logs\

The name of the log file uses the following format to help you identify which log file to review:

upgrade\_*date*-*time*.log

For example:

upgrade\_08-22-2011-12\_10\_30\_PM.log

#### <span id="page-37-0"></span>**5.4.2 Locating the Automatic Backup of the Destination Oracle Instance**

Each time you run the upgrade scripts, the scripts make a complete backup copy of the destination Oracle instance directory.

The directory is created in the same directory where the original Oracle instance resides. The name of the directory uses the following format to help you identify the backup directory:

*instance\_name*.preUpgrade\_*date*-*time*

For example:

forms\_reports\_1112\_instance1.preUpgrade\_08-22-2011-12\_10\_30\_PM

If you need to restore your Oracle Instance after a failed upgrade attempt, you can obtain the backed up files from this location.

#### <span id="page-37-1"></span>**5.4.3 Re-Running the 11***g* **Release 1 (11.1.1) to 11***g* **Release 2 (11.1.2) Upgrade Scripts**

If you have problems upgrading your environment, you can review the log files and then re-run the upgrade scripts. To re-run the upgrade scripts:

- **1.** Verify that the values in the properties file are set correctly, as described in [Section 5.2, "Locating and Editing the Oracle Forms and Reports Upgrade](#page-33-1)  [Properties File".](#page-33-1)
- **2.** Run the scripts again, as described in [Section 5.3, "Performing the Oracle Forms](#page-35-0)  [and Reports 11g Release 1 \(11.1.1\) Upgrade"](#page-35-0).

## <span id="page-37-2"></span>**5.5 Performing any Post-Upgrade Manual Steps**

Refer to [Chapter 6, "Post-Upgrade Tasks After Upgrading to Oracle Forms and Reports](#page-40-3)  [11g Release 2 \(11.1.2\)"](#page-40-3) for a description of the post-upgrade tasks you might need to perform for each of the Oracle Forms and Reports components.

## <span id="page-37-3"></span>**5.6 Verifying a Successful Upgrade**

To verify a successful upgrade:

**1.** Use your browser to navigate to the Fusion Middleware Control home page:

http://*hostname*:*port*/em

For more information, see "Displaying Fusion Middleware Control" in the *Oracle Fusion Middleware Administrator's Guide*.

- **2.** Review the list of managed servers and verify that your configuration settings have been migrated to the new Oracle Forms and Reports 11*g* Release 2 (11.1.2) installation.
- **3.** Verify the Forms and Reports URLs, as described in "Checking Browser URLs" in the *Oracle Fusion Middleware Installation Guide for Oracle Forms and Reports*.

# <span id="page-40-3"></span><span id="page-40-0"></span><sup>6</sup>**Post-Upgrade Tasks After Upgrading to Oracle Forms and Reports 11***g* **Release 2 (11.1.2)**

This task involves completing the following component-specific upgrade steps:

- [Post-Upgrade Tasks for Oracle Forms Services](#page-40-1)
- [Post-Upgrade Tasks for Oracle Reports](#page-42-0)
- [Post-Upgrade Tasks Required When Using Single Sign-On Software](#page-43-1)
- [Post-Upgrade Tasks and Information for the Web Tier Components](#page-44-1)

## <span id="page-40-1"></span>**6.1 Post-Upgrade Tasks for Oracle Forms Services**

Review the following list of manual tasks that you might have to perform after upgrading to Oracle Forms and Reports 11*g* Release 2 (11.1.2):

- [Post-Upgrade Steps After Upgrading from Oracle Forms Services 10g](#page-40-2)
- [Post-Upgrade Steps After Upgrading from 11g Release 1 \(11.1.1\)](#page-41-0)

**Note:** For information on upgrading from Oracle Forms Release 6i , refer to "Upgrading to Oracle Forms Services" in the *Oracle Fusion Middleware Forms Services Deployment Guide*.

#### <span id="page-40-2"></span>**6.1.1 Post-Upgrade Steps After Upgrading from Oracle Forms Services 10***g*

Review the following list of post-upgrade tasks you might have to perform after using the Upgrade Assistant to upgrade Oracle Forms Services 10*g* Release 2 (10.1.2) to Oracle Forms and Reports 11*g* Release 2 (11.1.2):

- Regenerate the Forms application files: fmx's, mmx's, and plx's to run on Oracle Forms Services 11*g*.
- If you deployed the Oracle Forms Services J2EE applications EAR file (formsapp.ear) on multiple OC4J instances for load balancing and high availability purposes, then you deploy them in a similar manner on Oracle WebLogic Server.

Specifically, you can create additional managed servers and deploy the Oracle Forms Services J2EE application ear file on each server.

The ear file is stored in the following location in Oracle Fusion Middleware 11*g*:

*ORACLE\_HOME*/forms/j2ee/formsapp.ear

For more information, see "Expanding Forms Managed Server Clusters" in the *Oracle Fusion Middleware Forms Services Deployment Guide*.

If you deployed the Oracle Forms Services J2EE custom application ear file (formsapp.ear) file to override the context root or Forms servlet alias, then you should perform similar steps in the 11*g* Oracle WebLogic Server domain.

For more information, see "Custom Deployment of Forms Java EE Application" in the *Oracle Fusion Middleware Forms Services Deployment Guide*.

- Manually copy any customizations to the shell scripts in the source Oracle home to the equivalent shell scripts that reside Oracle Fusion Middleware 11*g* Oracle instance directory.
- The Upgrade Assistant copies the FMA utility configuration files (converter.properties and search\_replace.properties) to the Oracle Fusion Middleware 11*g* destination Oracle instance and renames them so they have a .10.1.2 suffix.

You can then manually copy the required entries from the .10.1.2 configuration files into the Oracle Fusion Middleware 11*g* version of these files as needed.

#### <span id="page-41-0"></span>**6.1.2 Post-Upgrade Steps After Upgrading from 11***g* **Release 1 (11.1.1)**

Review the following list of manual tasks that you might have to perform after using the Upgrade Scripts to upgrade Oracle Forms Services in Oracle Fusion Middleware 11g Release 1 (11.1.1) to Oracle Fusion Middleware 11g Release 2 (11.1.2):

If you deployed the Oracle Forms Services J2EE applications EAR file  $(formsapp.ear)$  on multiple OC4J instances for load balancing and high availability purposes, then you can deploy it in a similar manner on Oracle WebLogic Server.

Specifically, you can create additional managed servers and deploy the Oracle Forms Services J2EE application ear file on each server. The ear file is stored in the following location in Oracle Fusion Middleware 11g:

*ORACLE\_INSTANCE*/config/Formscomponent/forms/provision/formsapp.ear

For more information, see "Expanding Forms Managed Server Clusters" in the *Oracle Fusion Middleware Forms Services Deployment Guide*.

If you deployed the Oracle Forms Services J2EE custom application ear file (formsapp.ear) file to override the context root or Forms servlet alias, then you should perform similar steps in the 11g Oracle WebLogic Server domain.

For more information, see "Custom Deployment of Forms Java EE Application" in the *Oracle Fusion Middleware Forms Services Deployment Guide*.

If you made any customizations to the Forms Oracle HTTP Server configuration file, forms.conf, in the source instance, then you must manually add those customizations to the equivalent file in the destination instance.

In Oracle Forms and Reports 11*g* Release 2 (11.1.2), the configuration file is installed in the following location:

*ORACLE\_INSTANCE*/config/OHS/ohs1/modulesconf/forms.conf

Note that you must restart the Oracle HTTP Server instance after you modify the forms.conf file.

The previous bullet was added via an email from Naseer Syed on 10/05/11.

## <span id="page-42-0"></span>**6.2 Post-Upgrade Tasks for Oracle Reports**

After you upgrade from Oracle Reports 10*g* to Oracle Reports 11*g*, review the following sections, which provide information about typical post-upgrade tasks for OracleAS Reports Services users:

- [Configuring Security After Upgrade to Oracle Reports 11g](#page-42-1)
- [Additional Oracle Reports Post-Upgrade Tasks](#page-42-2)

#### <span id="page-42-1"></span>**6.2.1 Configuring Security After Upgrade to Oracle Reports 11***g*

When you upgrade to Oracle Reports 11*g*, the security configuration is not upgraded. As a result, the security configuration of Oracle Reports 11*g* remains the same as it was before the upgrade.

For information about the security features available in Oracle Reports 11*g* and how to configure them, see "Securing Oracle Reports Services" in the *Oracle Fusion Middleware Publishing Reports to the Web with Oracle Reports Services*.

#### <span id="page-42-2"></span>**6.2.2 Additional Oracle Reports Post-Upgrade Tasks**

The following sections describe some other common post-upgrade tasks to complete after upgrading to OracleAS Reports Services 11*g*:

- [Modifying Oracle Reports Shell Scripts After Upgrade](#page-42-3)
- [Modifying Oracle Reports DAT Files After Upgrade](#page-42-4)
- [About the In-process Server Target After Upgrade](#page-42-5)
- [Viewing Cached Reports Output Files After Upgrade](#page-43-0)

#### <span id="page-42-3"></span>**6.2.2.1 Modifying Oracle Reports Shell Scripts After Upgrade**

Any shell scripts that are stored in the bin directory of the Oracle Reports 10*g* Oracle home, such as reports.sh, rwrun.sh, and rwserver.sh are not upgraded automatically during the upgrade process. Instead, you must change these scripts manually, as needed. After the upgrade, you can find these scripts in the following Oracle Fusion Middleware 11*g* directory:

*ORACLE\_INSTANCE*/config/reports/bin

#### <span id="page-42-4"></span>**6.2.2.2 Modifying Oracle Reports DAT Files After Upgrade**

OracleAS Reports Services DAT files are upgraded during the upgrade process. However, if job command entries in the DAT files contain references to old Oracle Home path names or invalid path names, then those jobs will fail. Therefore, you must reschedule any such report jobs.

#### <span id="page-42-5"></span>**6.2.2.3 About the In-process Server Target After Upgrade**

In OracleAS Reports Services 10*g*, the in-process server target appears in the Oracle Enterprise Manager Application Server Control as Reports Server.

However, after you upgrade to OracleAS Reports Services 11*g*, the in-process server does not appear as Reports server in Oracle Enterprise Manager Fusion Middleware Control. Instead, it appears as a Reports application, called reports, and you can manage the in-process server target and the Reports servlet on the Reports application page.

#### **6.2.2.4 Viewing Cached Reports Output Files After Upgrade**

Cached Reports output files are not upgraded to Oracle Reports 11*g*.

## <span id="page-43-3"></span><span id="page-43-1"></span><span id="page-43-0"></span>**6.3 Post-Upgrade Tasks Required When Using Single Sign-On Software**

If you are using single sign-on software for authentication, then in certain upgrade scenarios, you must re-register your Oracle Forms and Reports software with the single sign-on software.

Refer to the following sections for more information:

- [Scenarios That Require Regeneration of Single Sign-on Configuration Information](#page-43-2)
- Product-Specific Instructions for Regenerating Single Sign-On Configuration [Information](#page-44-0)

### <span id="page-43-2"></span>**6.3.1 Scenarios That Require Regeneration of Single Sign-on Configuration Information**

The following table describes the typical upgrade scenarios that require the re-generation of the single sign-on client access files after the upgrade to Oracle Forms and Reports 11*g* Release 2 (11.1.2).

| <b>Upgrade Scenario</b>                                                    | <b>Description</b>                                                                                                    |
|----------------------------------------------------------------------------|----------------------------------------------------------------------------------------------------|
| Upgrading from Oracle Single Sign-On $10g$<br>to Oracle Access Manager 11g | Oracle Forms and Reports 11g Release 2 (11.1.2) supports Oracle<br>Access Manager 11g as a single sign-on alternative to your existing<br>Oracle Single Sign-On 10g software.                                                                                                    |
|                                                                            | For more information, see Section 1.6, "About Using Identity<br>Management and Single Sign-On With Oracle Forms and Reports 11g<br>Release 2 (11.1.2)".                                                                                                    |
|                                                                            | If you install your target Oracle Forms and Reports 11g Release 2<br>(11.1.2) software against Oracle Access Manager 11g, then after you<br>upgrade, you must generate new configuration information for the<br>Oracle HTTP Server so the server can connect to Oracle Access<br>Manager, instead of Oracle Single Sign-On 10g. |
|                                                                            | Similarly, if you later upgrade from Oracle Single Sign-On 10g to<br>Oracle Access Manager 11g, then you must perform the same<br>procedure.                                                                                                    |
| Configuring Oracle HTTP Server to work<br>with Oracle Web Cache            | Oracle Forms and Reports 11g Release 2 (11.1.2) does not include<br>Oracle Web Cache. As a result, configuration data for connecting<br>Oracle HTTP Server with your existing Oracle Web Cache instances<br>is not preserved during upgrade.                                                                                    |
|                                                                            | For more information, see Section 1.5, "About Using the Web Tier<br>Components with Oracle Forms and Reports 11g Release 2 (11.1.2)".                                                                                                    |
|                                                                            | If--after upgrade--you configure your Oracle HTTP Server instance<br>to work with your existing Oracle Web Cache instances, you must<br>generate new configuration information for the Oracle HTTP Server<br>so the server can connect to your single sign-on software.                                                         |

*Table 6–1 Upgrade Scenarios That Require Regeneration of Single Sign-On Configuration information*

## <span id="page-44-0"></span>**6.3.2 Product-Specific Instructions for Regenerating Single Sign-On Configuration Information**

The procedure you use to regenerate your single sign-on configuration information varies depends on the single sign-on software you are using, as well as the way it was configured. See the following for more information:

If you are using Oracle Single Sign-On  $10g$ , then you must regenerate the osso.conf file and copy it to the proper location where the Oracle HTTP Server can read it.

For more information, see "Generating the osso.conf file for the OracleAS Single Sign-On Server 10g" in the *Oracle Fusion Middleware Forms Services Deployment Guide*.

■ If you are using Oracle Access Manager 11*g* and you are not using the Oracle HTTP Server WebGate plugin, then you must regenerate the osso.conf file and copy it to the proper location where the Oracle HTTP Server can read it.

For more information, see "Generating the osso.conf file for Oracle Access Manager" in the *Oracle Fusion Middleware Forms Services Deployment Guide*.

If you are using Oracle Access Manager 11g and you are using the Oracle HTTP Server WebGate plugin, then you must register WebGate agent, copy the generated files to the proper location, and then restart the Oracle HTTP Server instance.

For more information, see:

- "Installing and Configuring Webgate with OAM" in the *Oracle Fusion Middleware Forms Services Deployment Guide*.
- "Getting Started with a New Oracle HTTP Server 11g Webgate Agent for Oracle Access Manager" in the *Oracle Fusion Middleware Installation Guide for Oracle Identity Management*.

# <span id="page-44-1"></span>**6.4 Post-Upgrade Tasks and Information for the Web Tier Components**

Refer to the following sections for information about post-upgrade tasks you must perform for your Web Tier components after upgrading to Oracle Forms and Reports 11*g* Release 2 (11.1.2):

- [Reconfiguring the Connections and Ports for Oracle Web Cache](#page-44-2)
- [Additional Web Tier Component Post-Upgrade Tasks](#page-45-0)

#### <span id="page-44-2"></span>**6.4.1 Reconfiguring the Connections and Ports for Oracle Web Cache**

If you were using Oracle Web Cache prior to the Oracle Forms and Reports 11*g* Release 2 (11.1.2) upgrade, you can continue to use your existing Oracle Web Cache instance. However, you must reconfigure both Oracle Web Cache and Oracle HTTP Server after the upgrade is complete.

For more information, see "Basic Tasks for Configuring and Managing Oracle Web Cache" in the *Oracle Fusion Middleware Administrator's Guide for Oracle Web Cache*.

If you are also using Oracle Single Sign-On 10*g* or Oracle Access Manager 11*g*, then after you reconfigure the ports and connections, you will likely need to re-register your installation with your single sign-on software. For more information, see [Section 6.3, "Post-Upgrade Tasks Required When Using Single Sign-On Software".](#page-43-1)

In addition:

If you are currently using Oracle Web Cache 10g, then you can consider upgrading your Oracle Web Cache 10*g* installation to Oracle Web Cache 11*g*.

For information on upgrading from Oracle Web Cache 10*g*, see "Upgrading a Java EE and Web Server Environment" in the *Oracle Fusion Middleware Upgrade Guide for Java EE*.

If you are already running Oracle Web Cache  $11g$ , consider applying the latest  $11g$ patch set so you are running the very latest Oracle Web Cache software.

For information on applying the latest Oracle Fusion Middleware patch set, see the *Oracle Fusion Middleware Patching Guide*.

#### <span id="page-45-0"></span>**6.4.2 Additional Web Tier Component Post-Upgrade Tasks**

For more information about tasks and information for Oracle HTTP Server and Oracle Web Cache after you upgrade to Oracle Fusion Middleware 11*g*, see "Task 5: Perform Any Required Post-Upgrade Tasks for the Web Tier Components" in the *Oracle Fusion Middleware Upgrade Guide for Java EE*.